## **Solicitação de Informativos para o Boletim de serviços**

Os setores que precisam que documentos sejam publicados no Boletim de Serviço devem solicitar a inclusão de informativos no boletim de serviços.

Para solicitar a inclusão de informativo basta seguir o caminho:

Comunicação > Boletim de Serviço > Solicitar > Informativos para o Boletim de Serviços

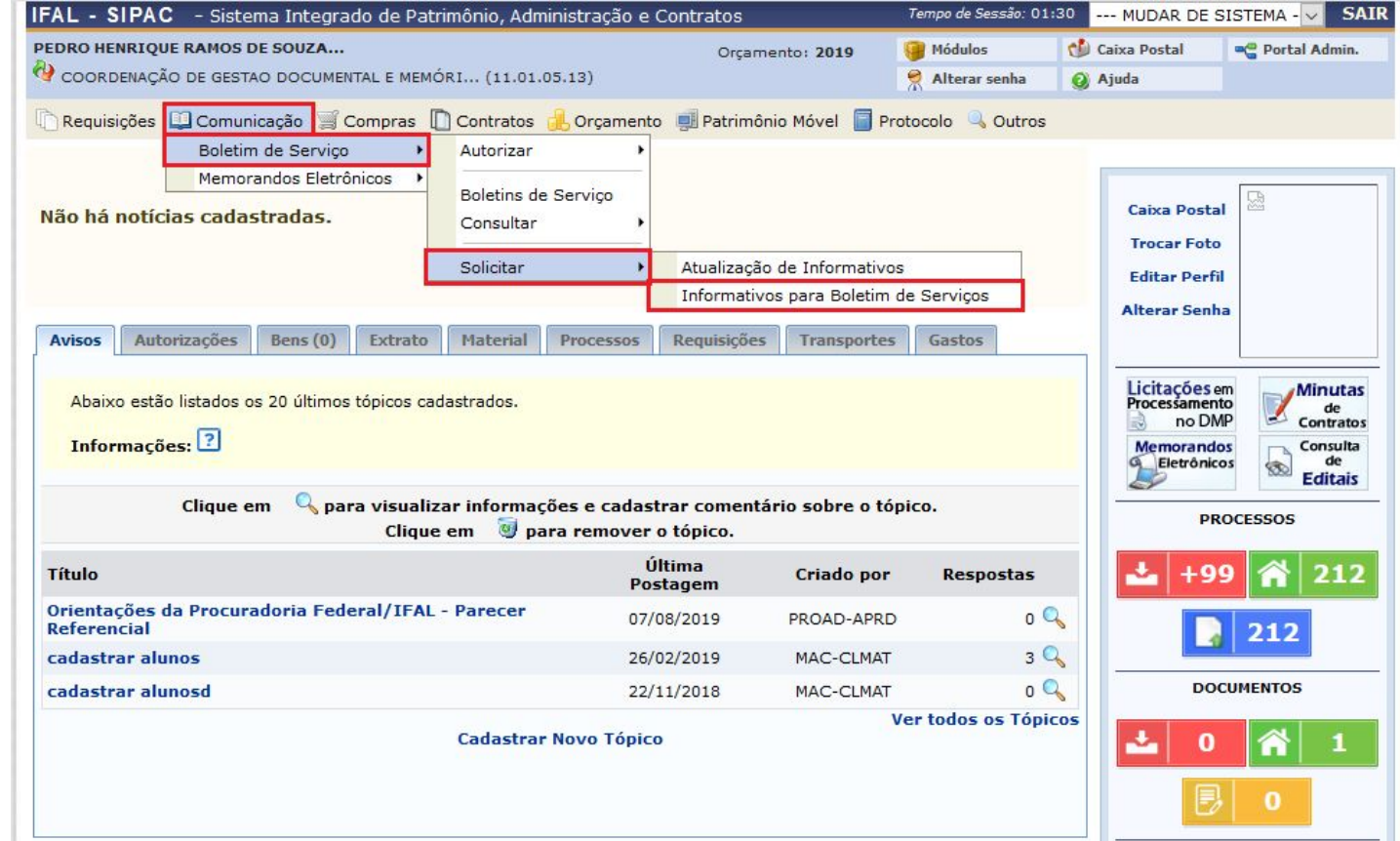

Abrirá uma janela para preencher os dados para o informativo, basta preencher com os dados da portaria assinada.

**A) Assunto:** conforme a Portaria

**B) Tipo:** Portaria

**C) Número:** Colocar o número da Portaria, gerado pelo sistema (apenas o número, sem o ano)

**D) Ano:** informar o ano da Portaria

**E)** Data: Data em que a portaria foi criada.

**F) Informativo:** Copiar o texto da Portaria, conforme exemplo da imagem ao lado.

Após o preenchimento de todos os dados, clicar em **Cadastrar**

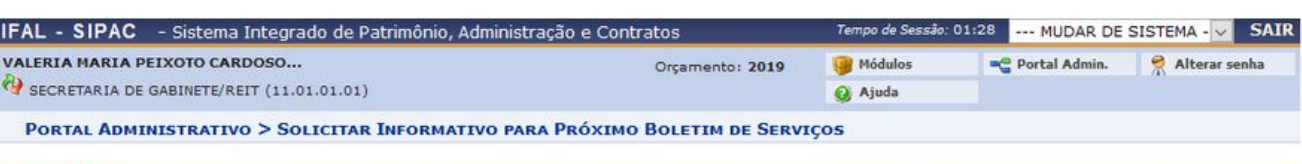

ATENÇÃO: Comunicamos que desde 31 de março de 2008 o Boletim de Serviços está tendo publicação diária, às 16:00 horas, com as matérias enviadas para<br>publicação até às 24:00 h do dia útil anterior. Informamos, entretanto, q conteúdo que passa a ser de responsabilidade da fonte geradora da matéria.

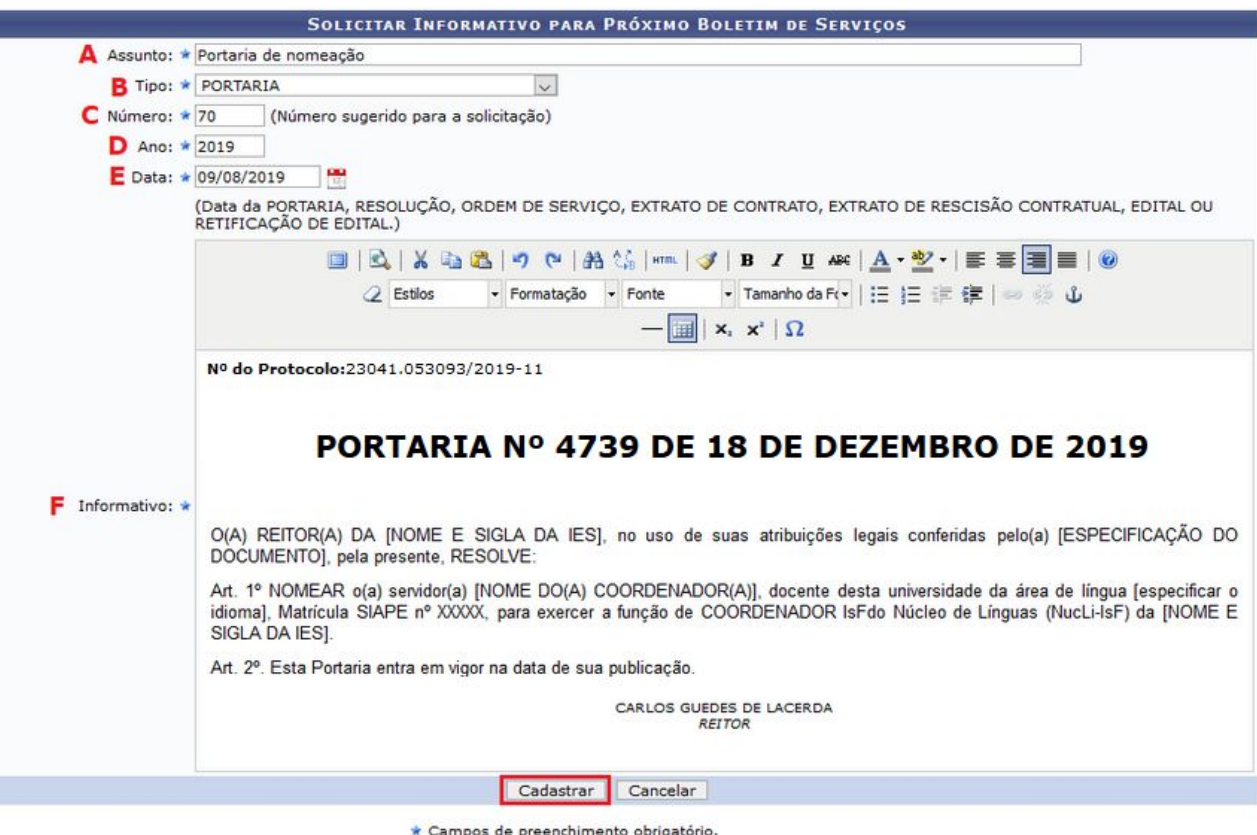

**Portal Administrativo** 

SIPAC | DTI - Diretoria da Tecnologia de Informação - www.ifal.edu.br | © UFRN | homologacao.preproducao - v4.30.20.s\_137 09/08/2019 11:28

Constará que a **solicitação foi cadastrada com sucesso**. Agora o chefe do setor deverá autorizar a solicitação.

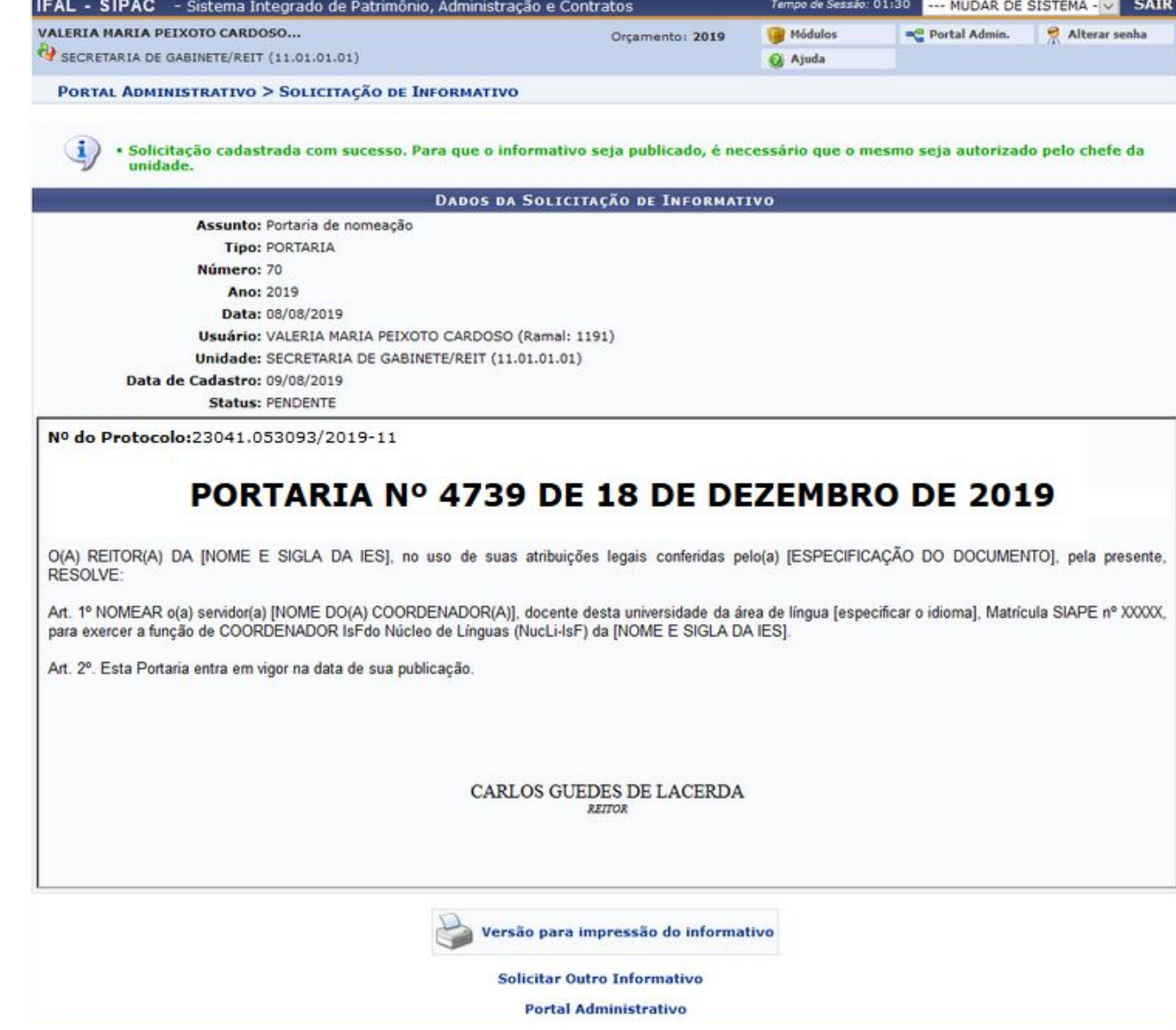

Caso o cadastrador seja o chefe do setor, a solicitação será autorizada automaticamente e aparecerá a informação "**Solicitação cadastrada e autorizada com sucesso**"

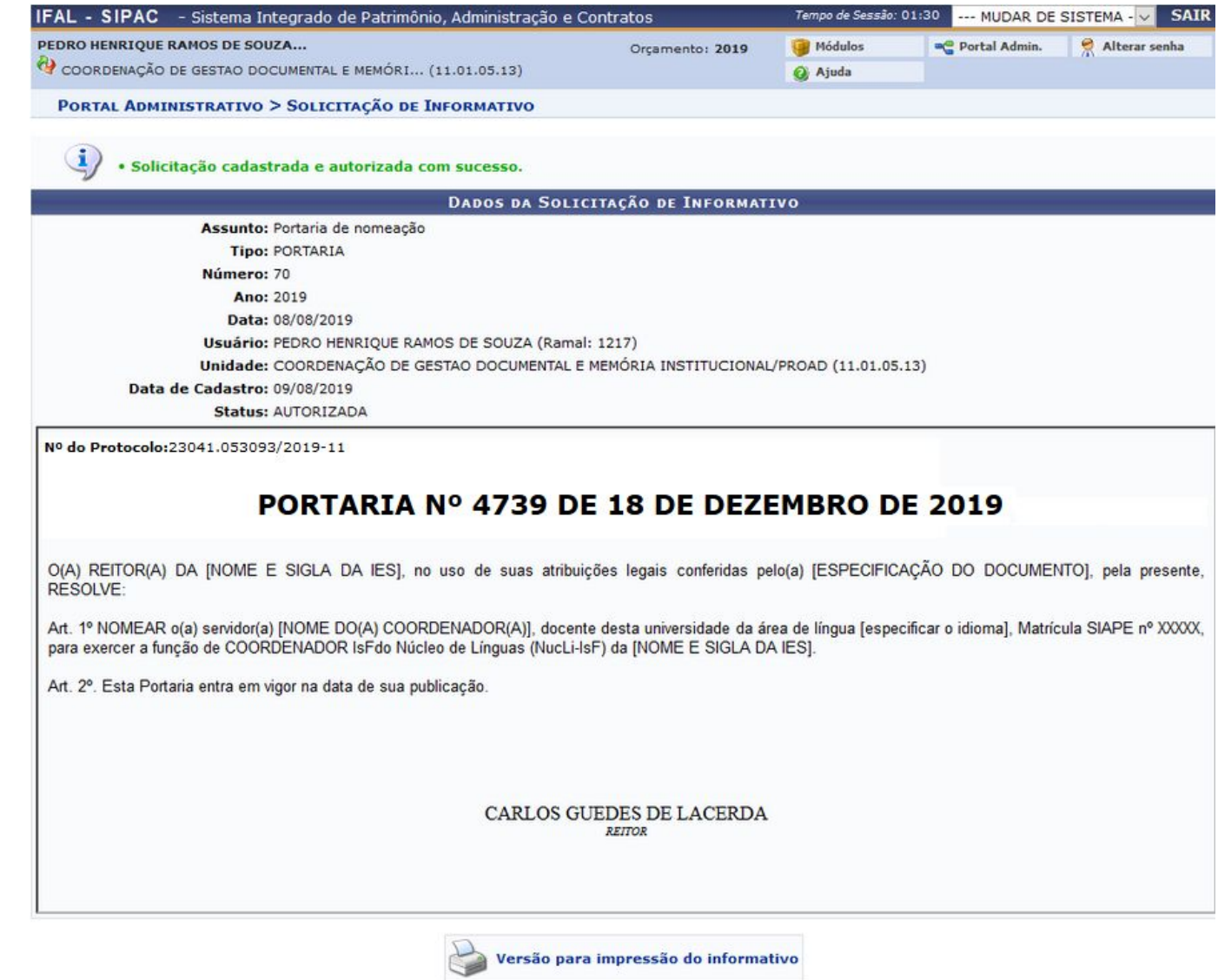

Tomas de Constat 01:20

Solicitar Outro Informativo

Portal Administrativo

## **Autorização de Informativos para o Boletim de serviços**

As chefias das unidades cadastradoras terão dois (2) dias úteis para autorizar a inclusão de informativos no boletim de serviços

**Barnett College** 

Comunicação > Boletim de Serviço > Autorizar > Solicitações de Informativos para Boletim de Serviços

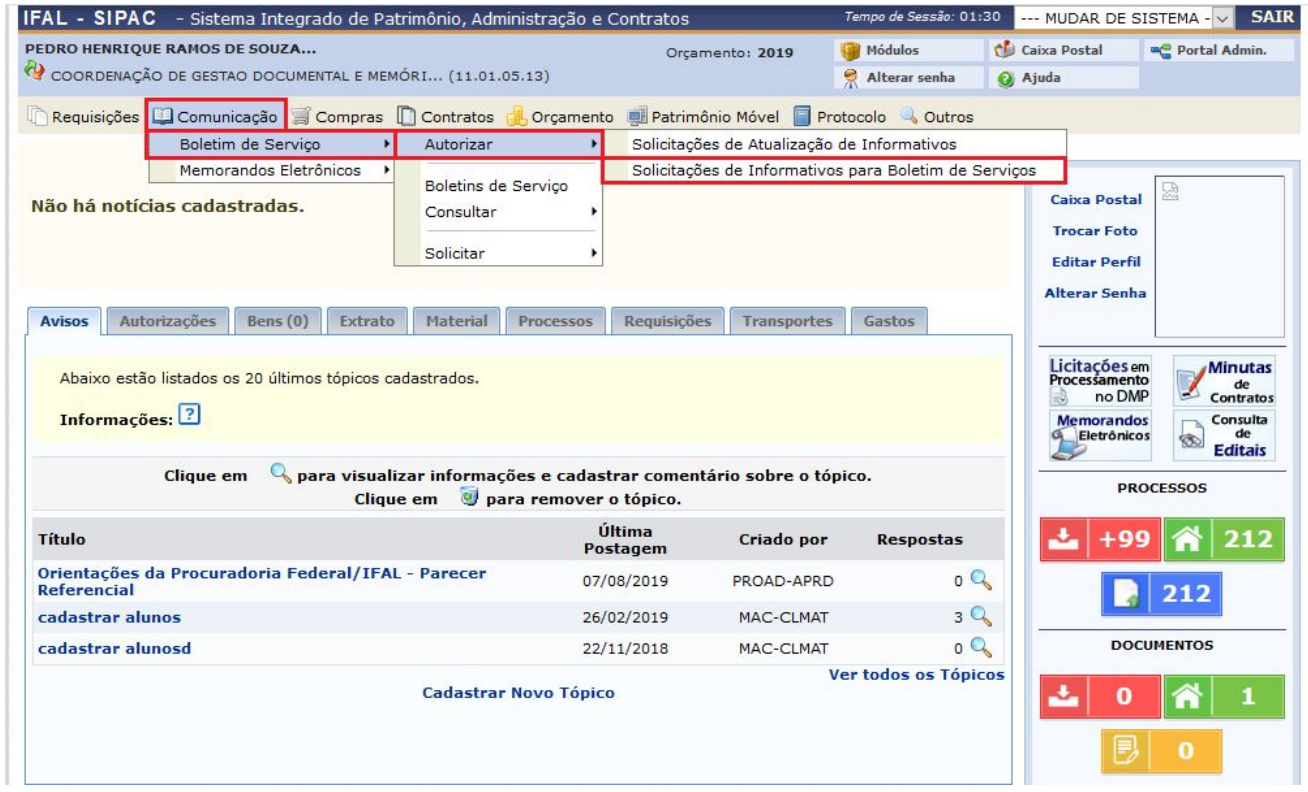

Mostrará a lista das solicitações pendentes de aprovação.

Neste momento é possível autorizar o informativo  $\bullet$ , alterar informativo ou excluí-lo **J**, conforme  $\mathbb{R}^2$ ícones do canto direito.

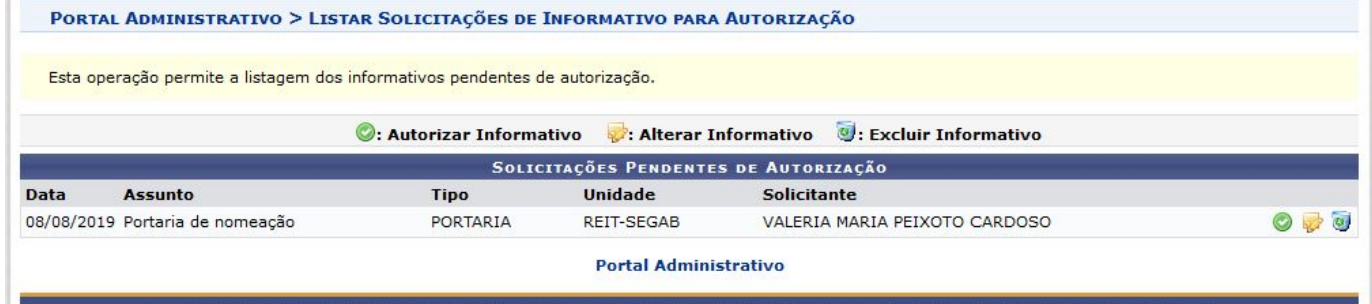

SIPAC | DTI - Diretoria da Tecnologia de Informação - www.ifal.edu.br | @ UFRN | homologacao.preproducao - v4.30.20.s\_137 08/08/2019 16:40

Basta clicar no ícone verde para autorizar

Aparecerá uma tela para que confirme a autorização, digitando sua senha do sistema.

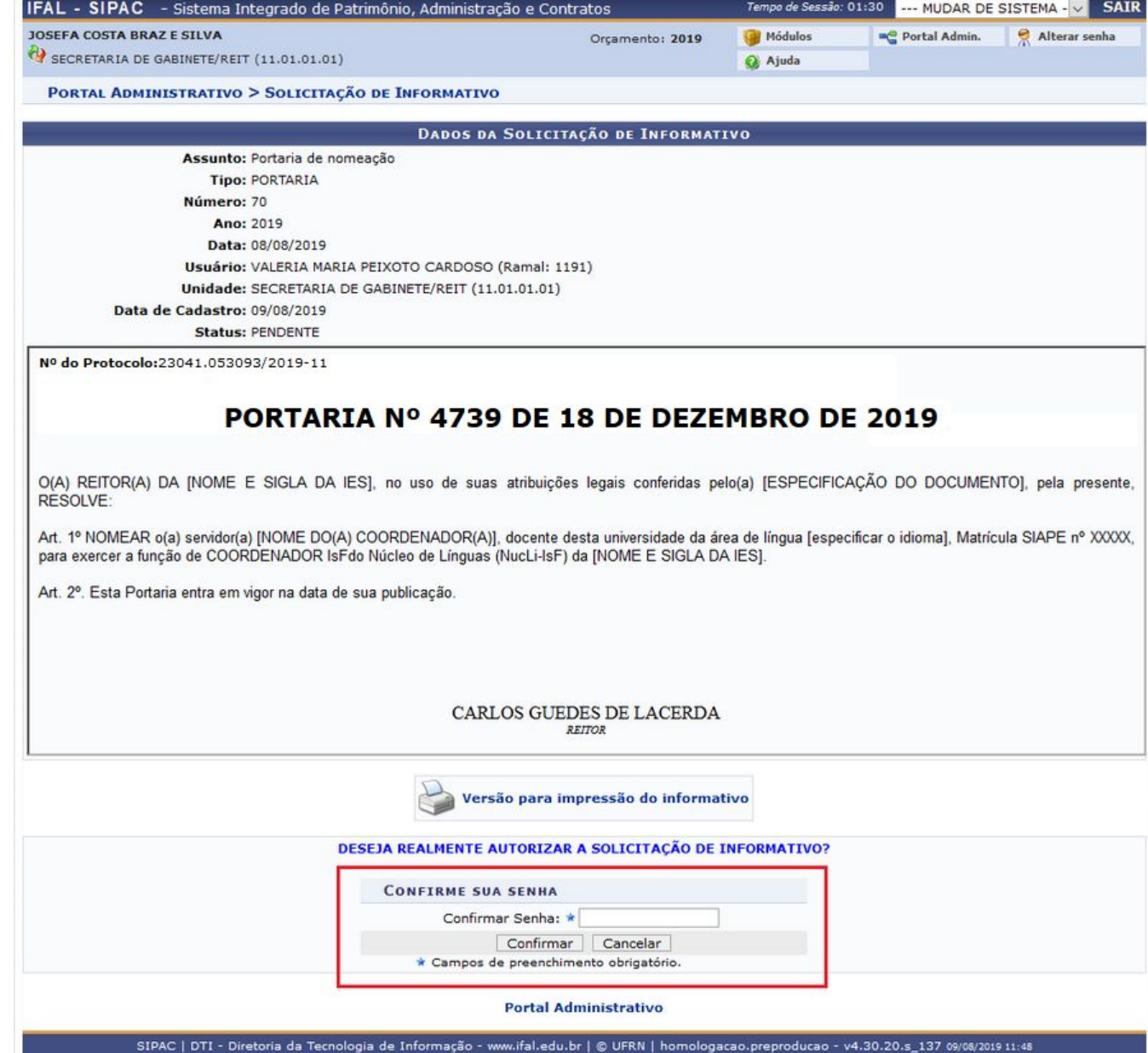

Após o preenchimento, aparecerá informação de que a solicitação informativo autorizada com sucesso.

**As próximas etapas serão**

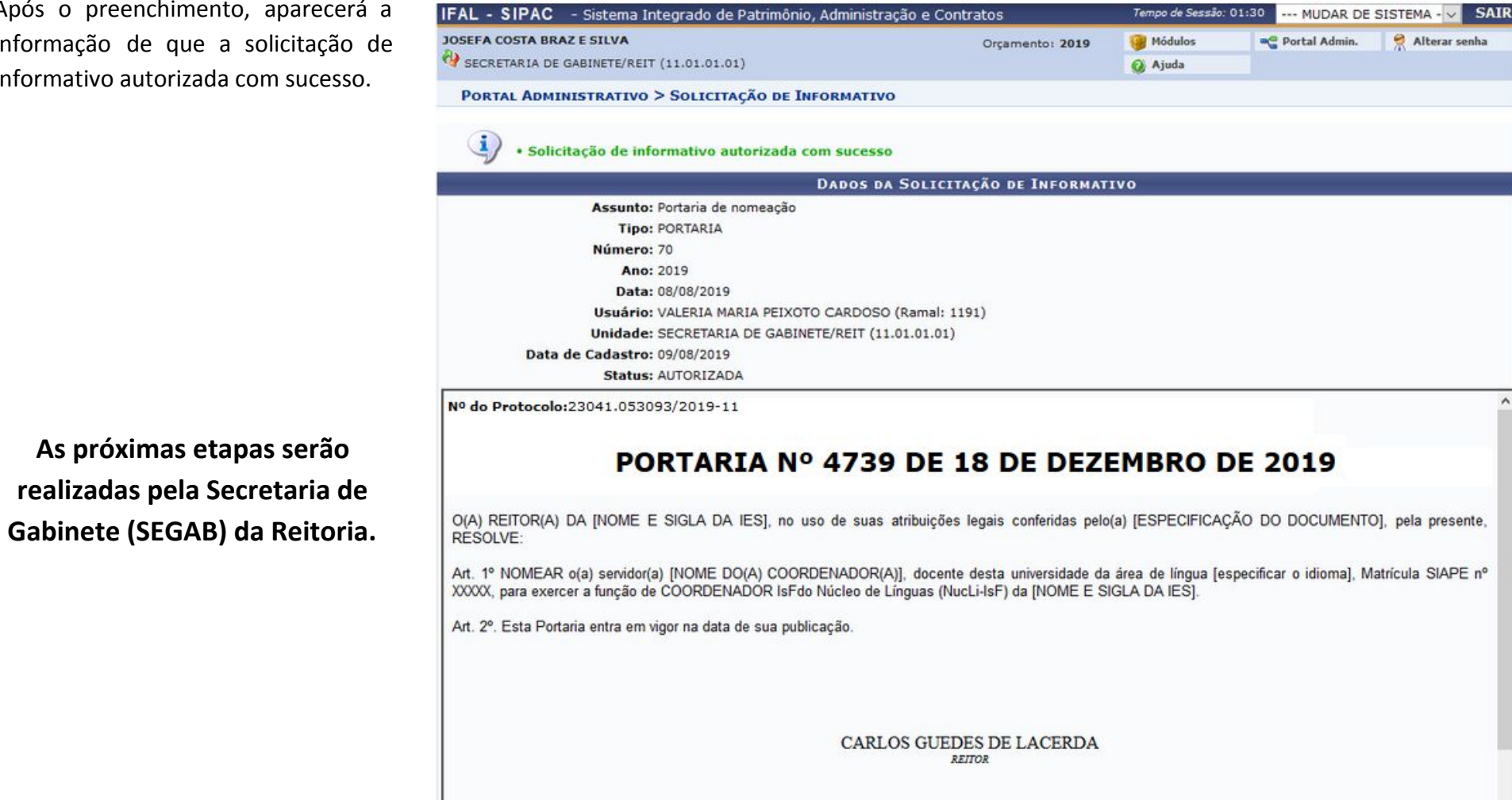